# **1.** 操作マニュアル概要

## **1.1.**はじめに

# **1.1.1.**マニュアルの見方

### ① 業務の流れを確認する

2章では、入札準備の操作、3章では入札以降の操作について説明しております。 各操作説明の冒頭には、以下のような業務の流れについて説明した図を用意しております。 それぞれの業務に記述してある章を参照下さい。 以下の図は、工事:一般競争の場合の例です。

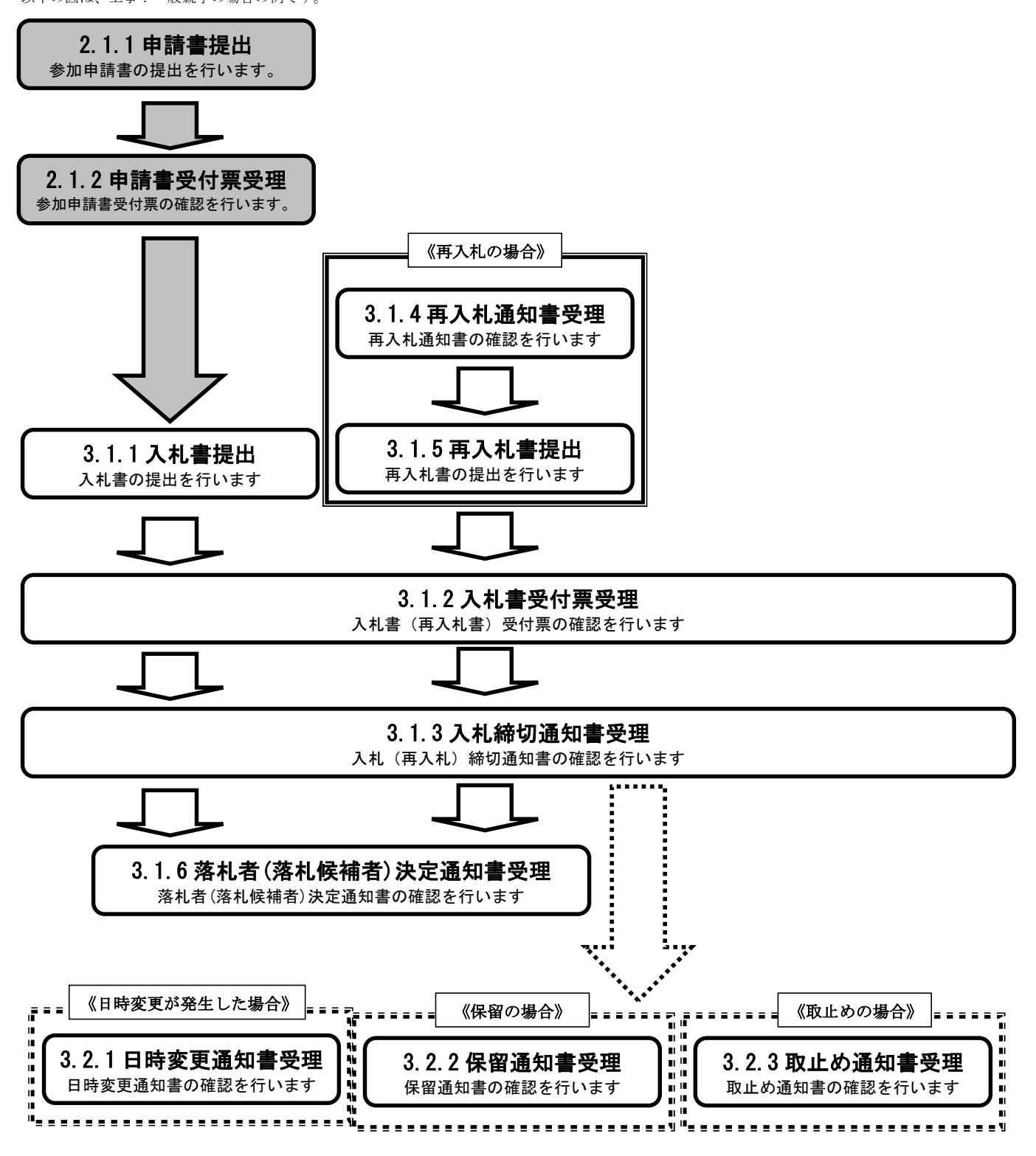

各操作の流れを確認するには、それぞれの操作の流れが書かれた節を参照しますが、 中には、各業務の詳細な流れについて説明した場合もあります。この場合も同様に、それぞれの章を参照下さい。 以下の図は、工事:一般競争の参加申請書提出を例に挙げています。

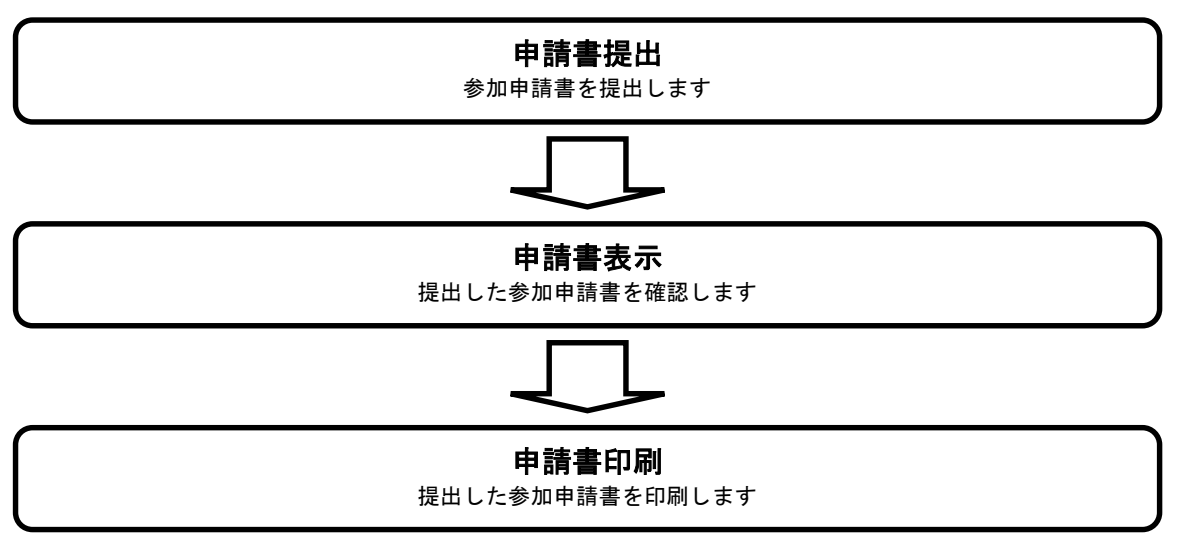

## ② 操作の流れを確認する

それぞれの業務には、以下のような操作の流れを説明した図を用意しております。 なお、ログインと案件検索の操作については、各入札方式で共通のため1章にまとめて説明しております。 以下の図は、工事:一般競争の参加申請書を提出する場合の例です。

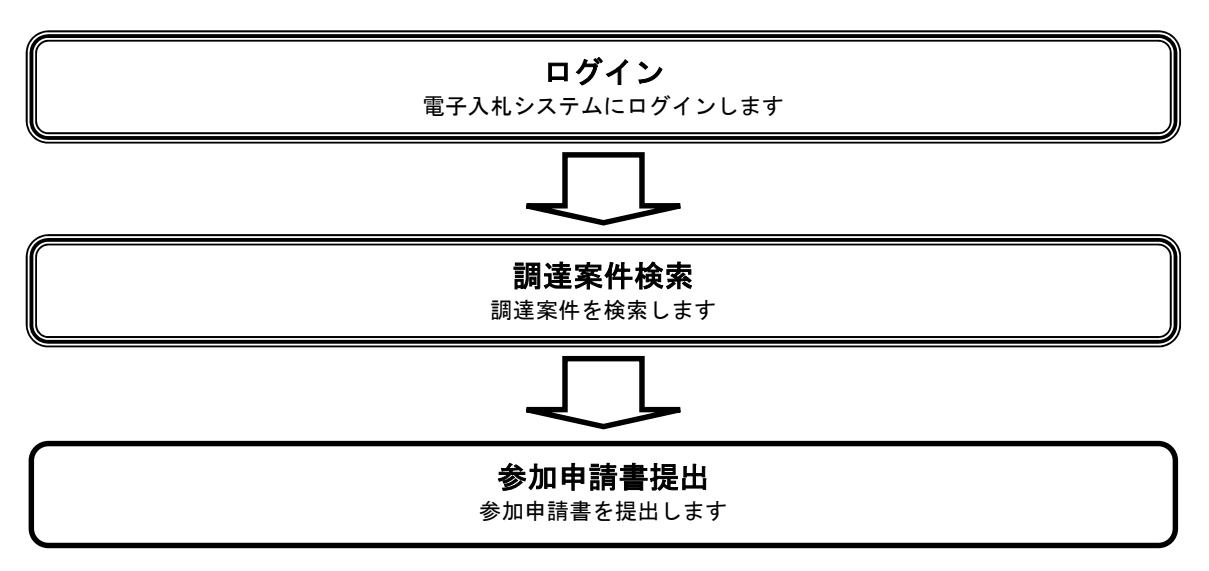

## ③ 操作方法を確認する

それぞれの操作説明画面は、以下のような構成で説明しております。

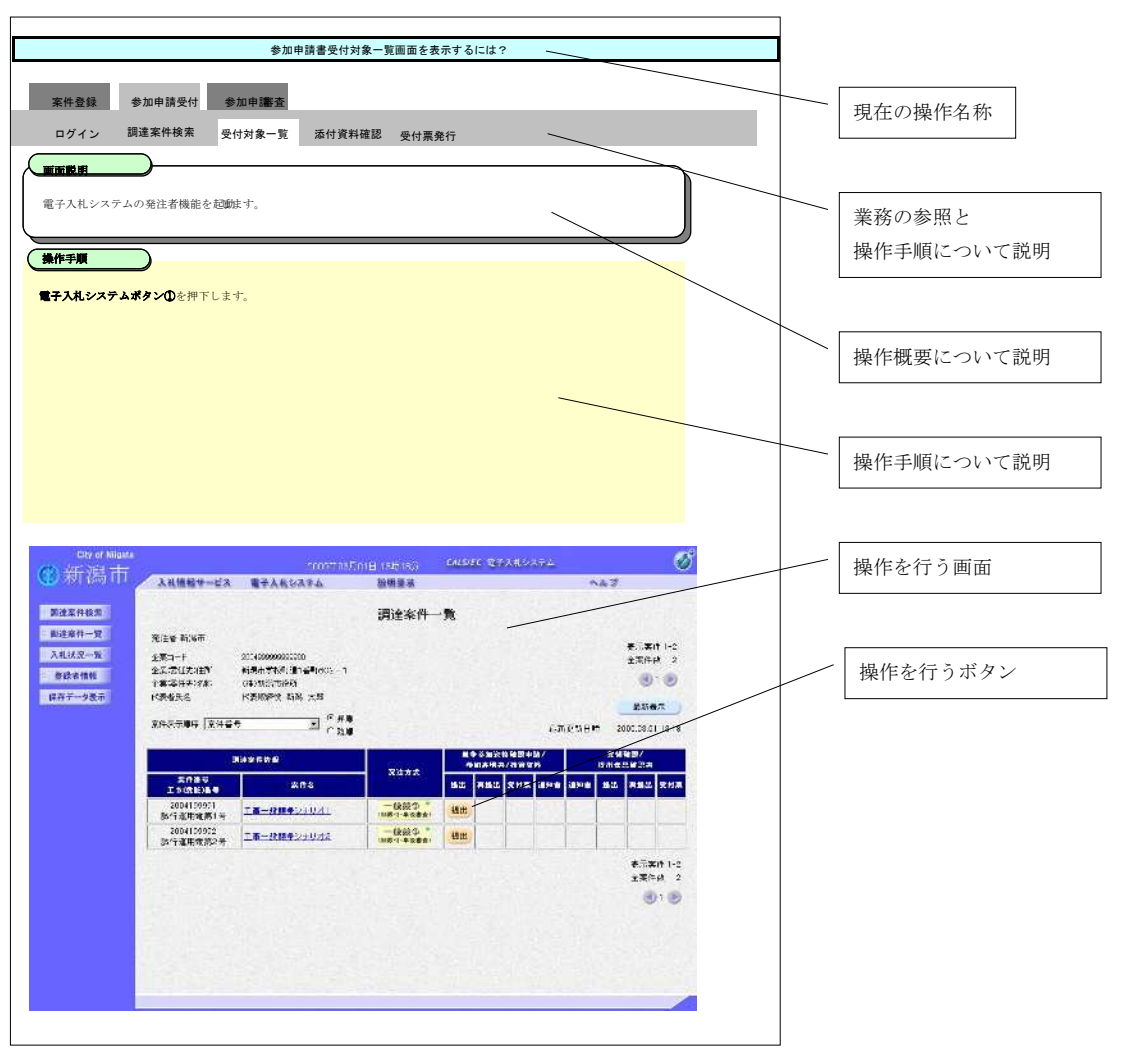

# **1.2.** 基本操作

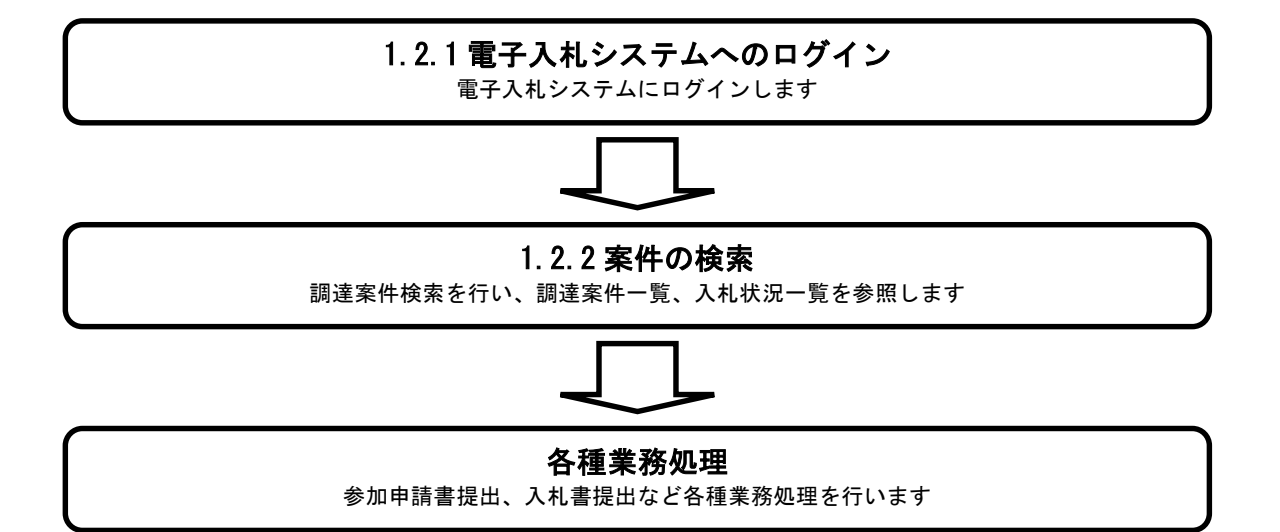

**1.2.1.**電子入札システムへのログイン

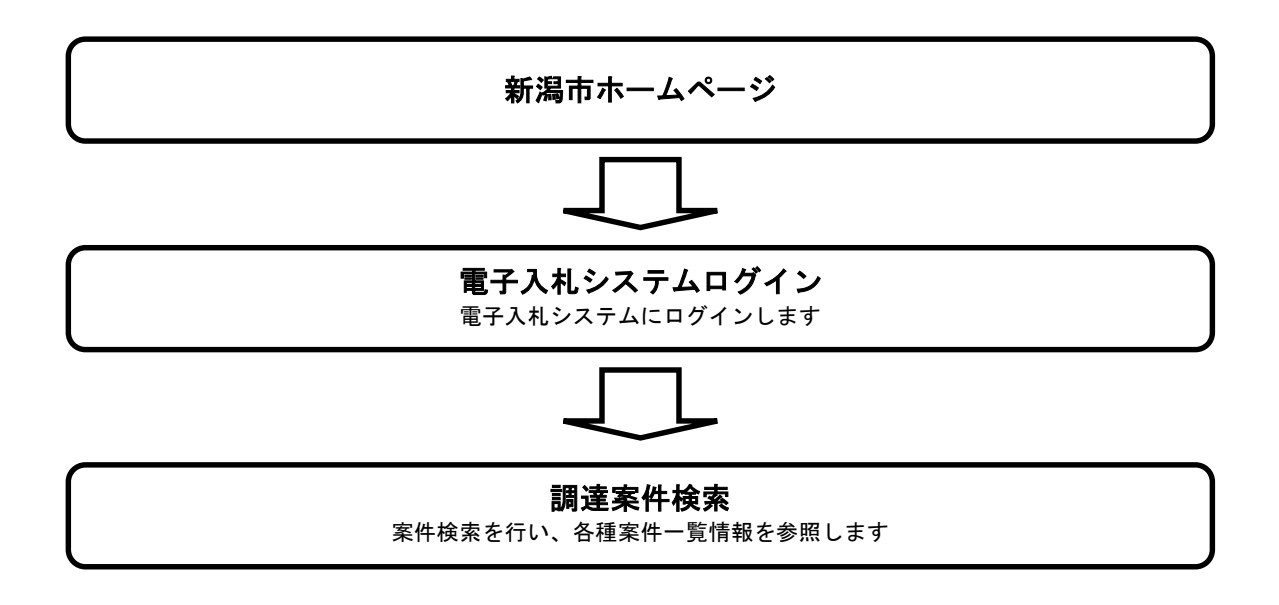

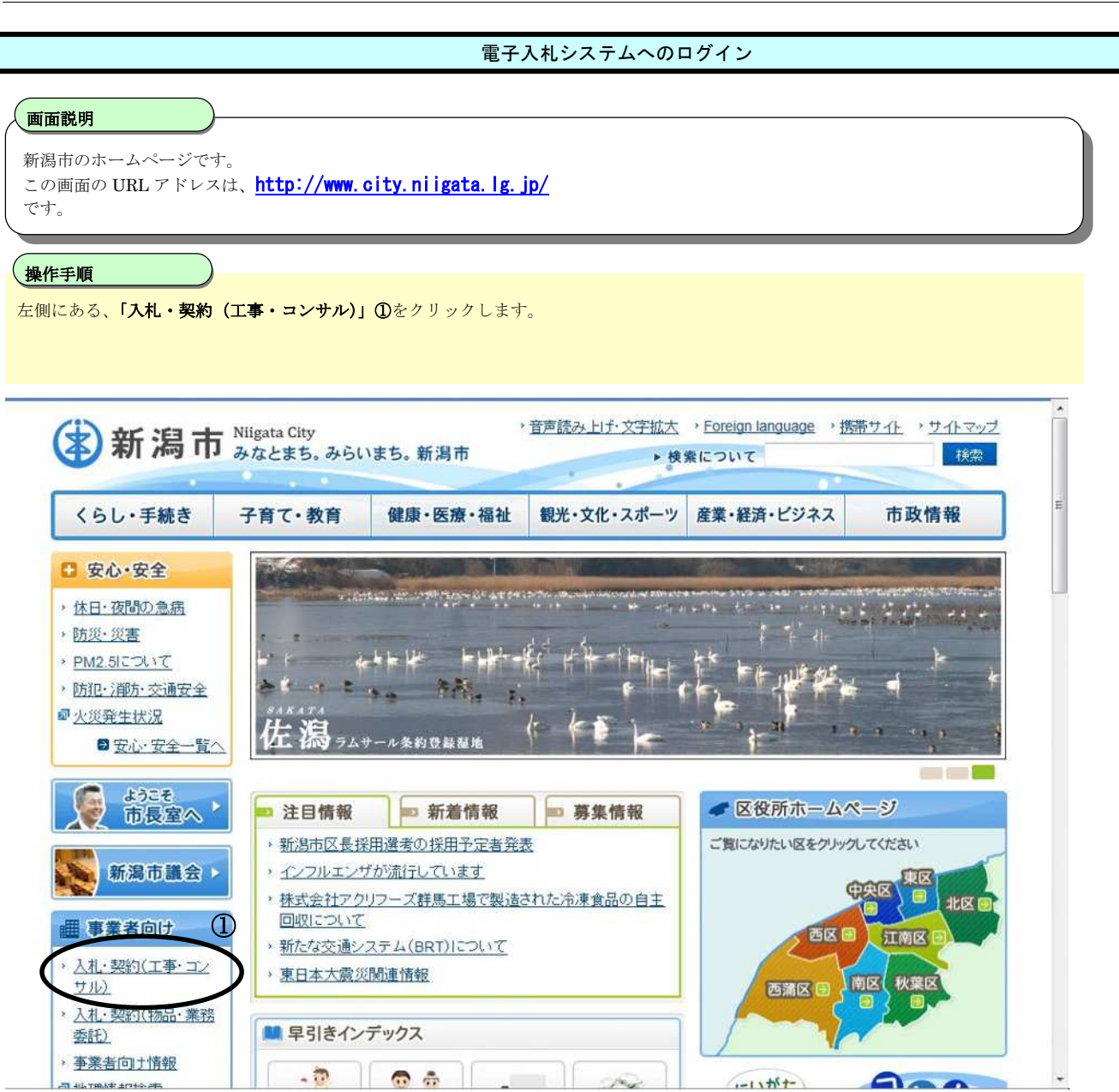

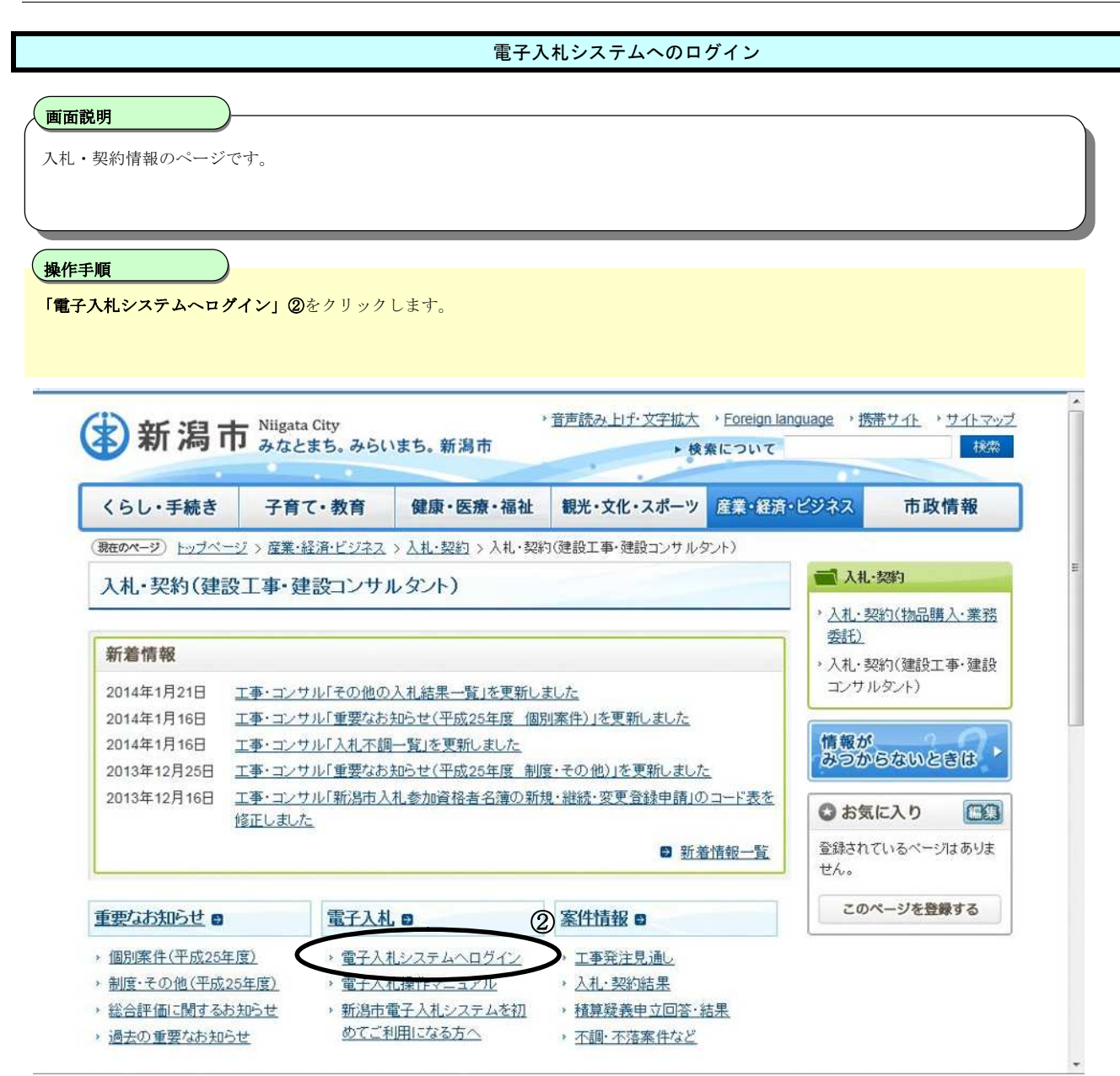

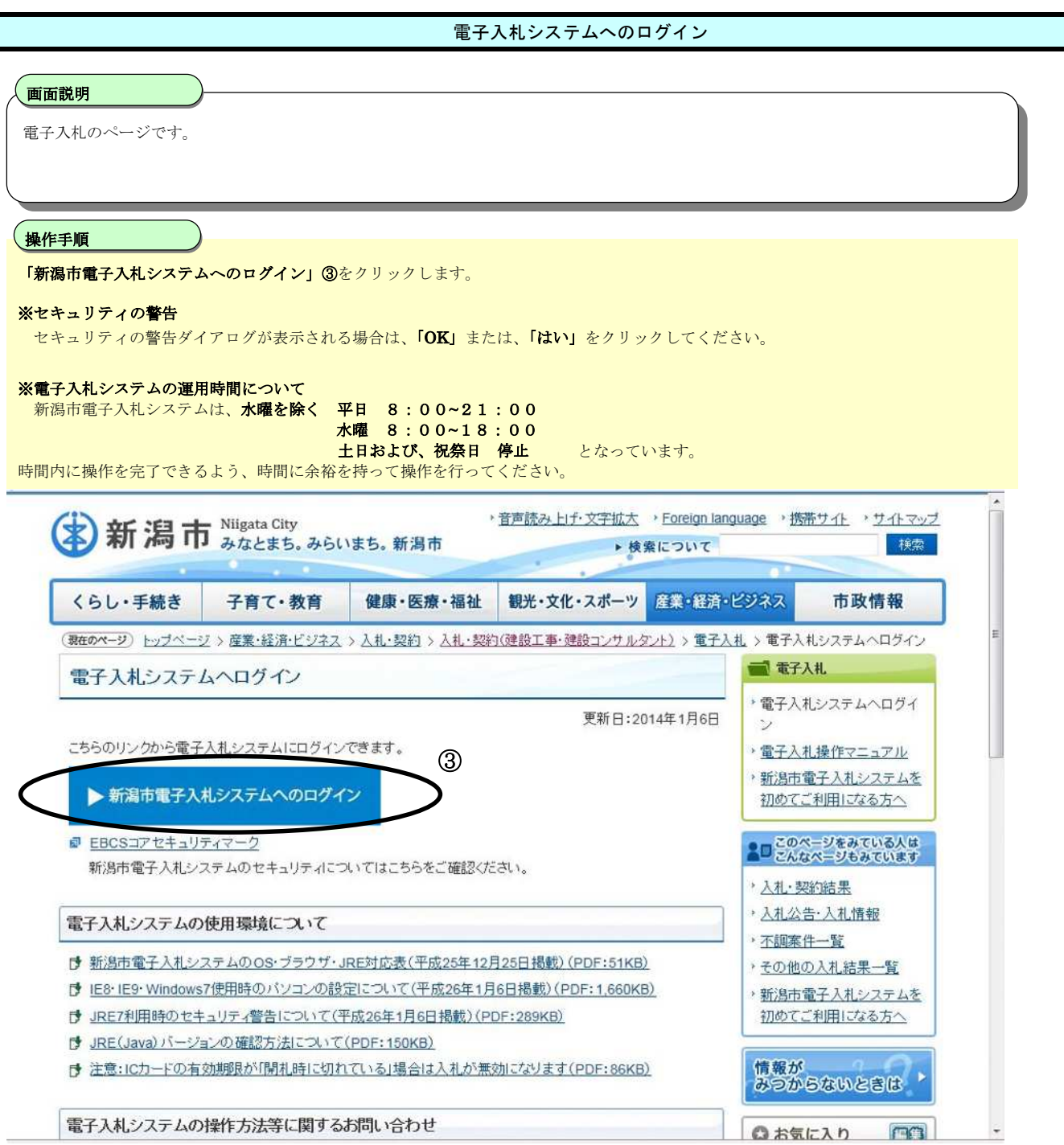

# ※セキュリティの警告が表示される場合、「OK」、「はい」をクリックしてください。

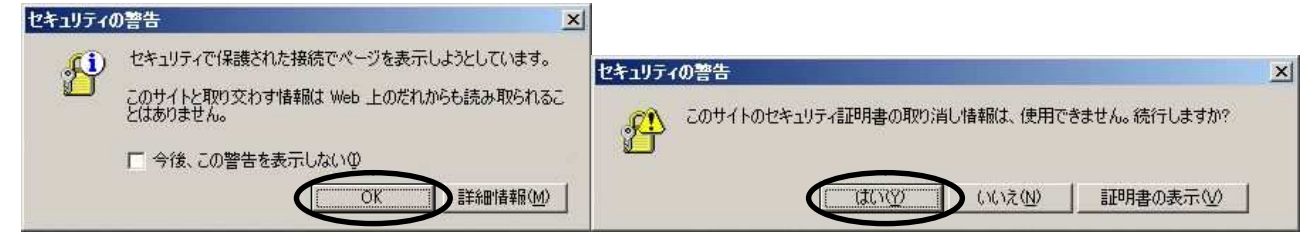

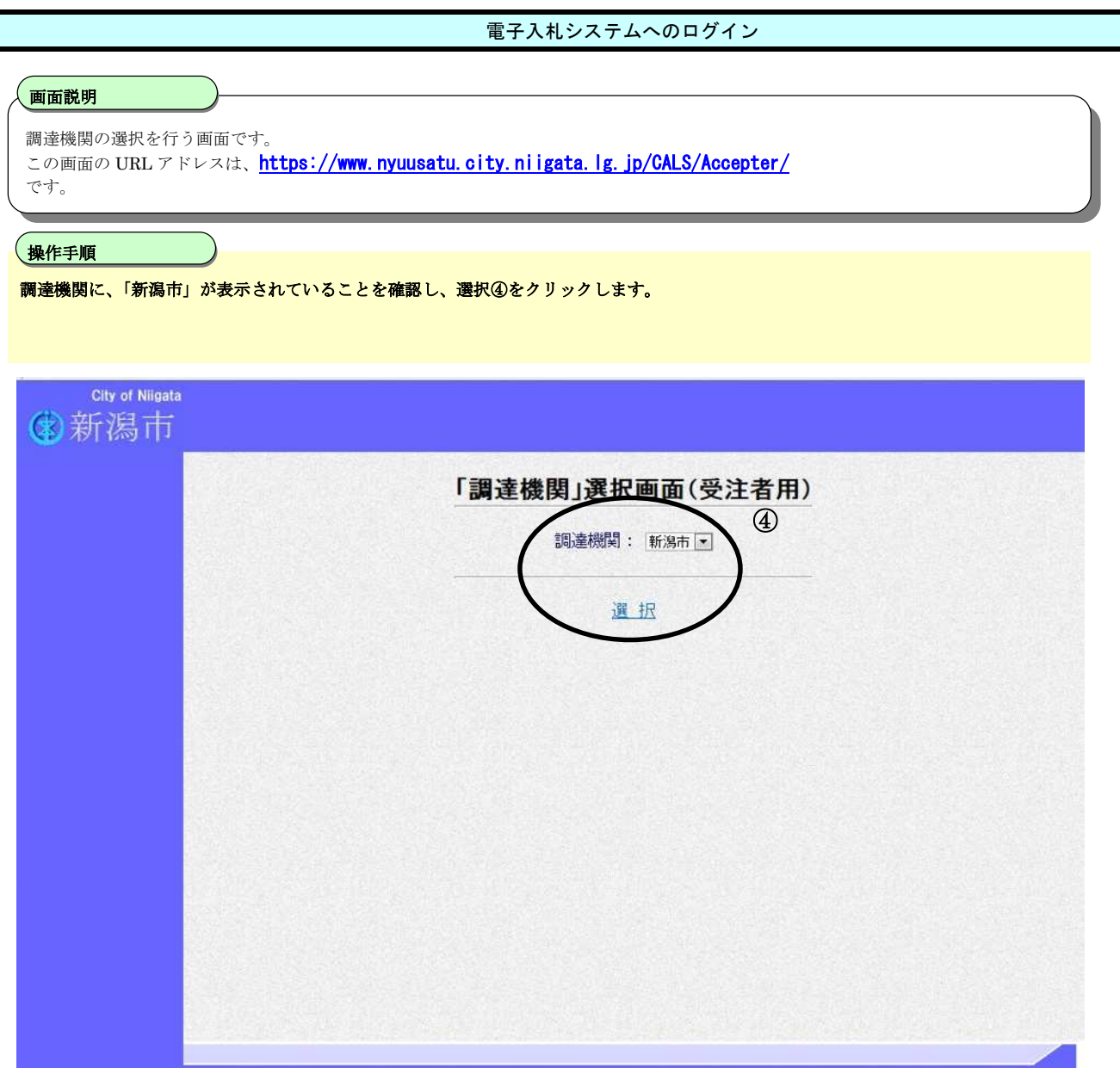

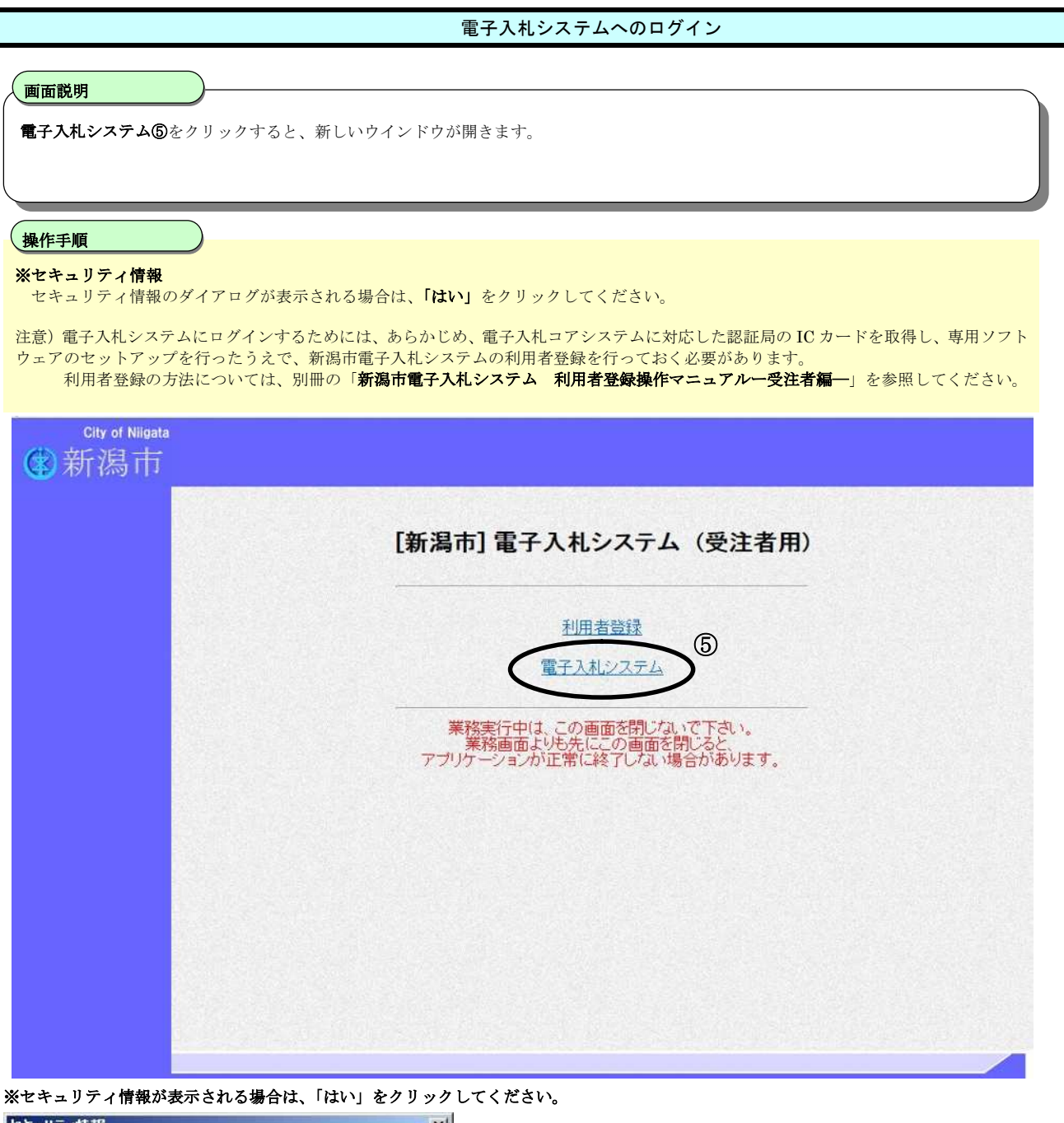

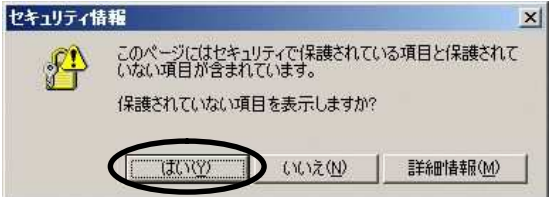

#### 電子入札システムへのログイン

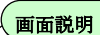

電子入札システムの受注者機能を起動します。

#### Ì 操作手順

#### **画面上部中央に、日付、時刻が表示されるまで、しばらく待ってから、電子入札システム⑥**を押下します。

※ 初回の起動時、電子入札補助アプリのキャッシュクリアを行った時は、必要なファイルを読み込むため、しばらく時間がかかります。 読み込み中は、ダイアログ画面が表示され、進行状況が表示されます。全てのファイルを読み込むと、画面上部中央に日付、時刻が 表示されます。

※ 画面が正常に表示されない場合

この画面を最初に表示する場合や、電子入札補助アプリのキャッシュクリアを行った場合は、画面表示の途中で、 電子入札システムへの接続に必要なプログラムのダウンロードが行われます。ダウンロードが正常に行われない場合や、 電子入札対応システムのセットアップが正しくない場合は、画面上部中央の時計と、右上の電子入札コアマークが正しく表示されません。 ーラントの。<br>その場合は、各認証局から提供されている、セットアップ手順書を参照して、設定の確認を行ってください。

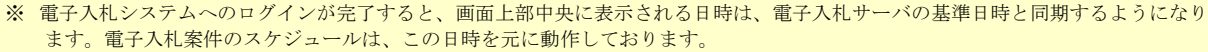

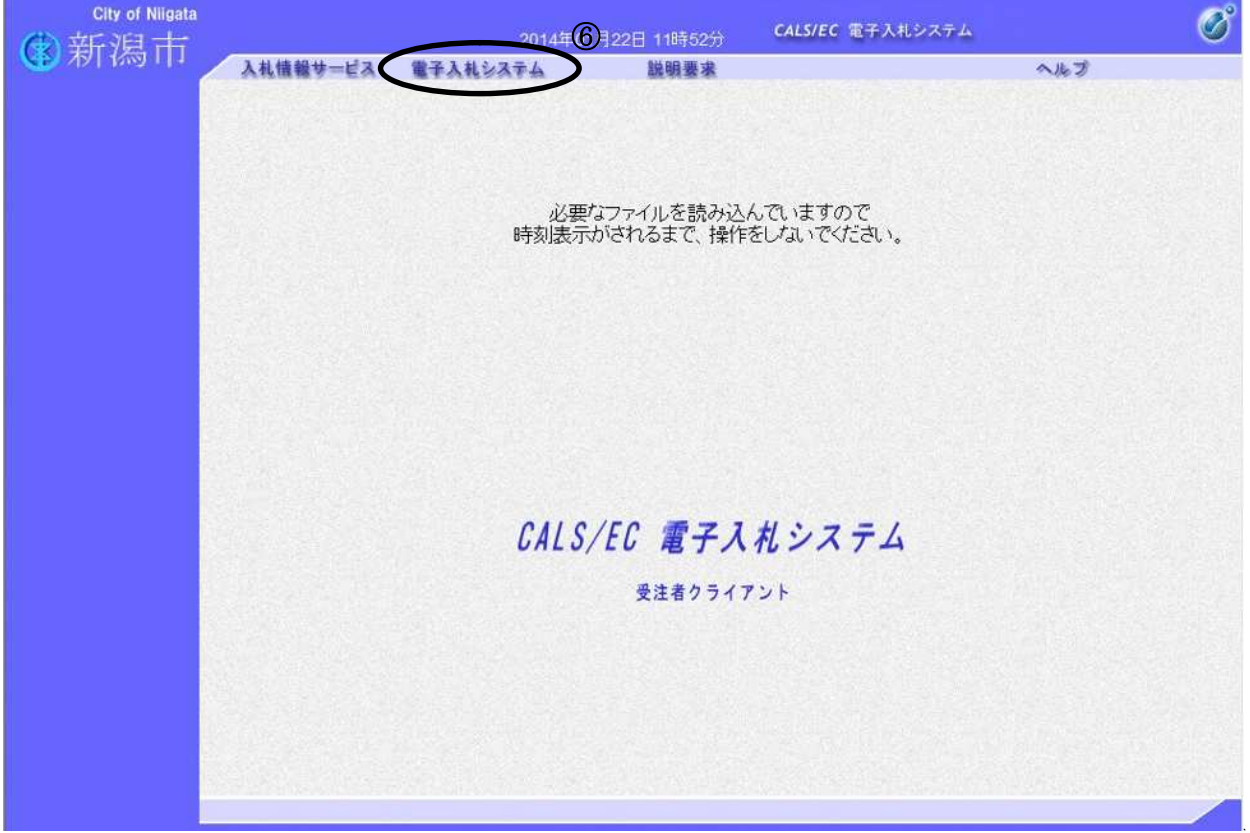

### 電子入札システムへのログイン

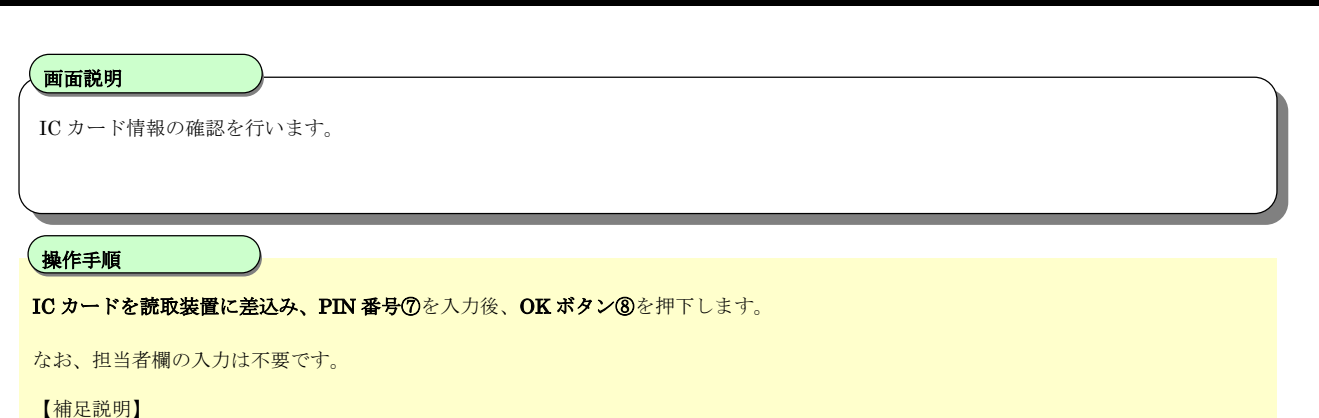

電子入札業務を行っている間は、ICカードを差し込んだままにしておいてください。 電子入札システムでは、通信を行うたびに、ICカードの情報をチェックするように作られています。

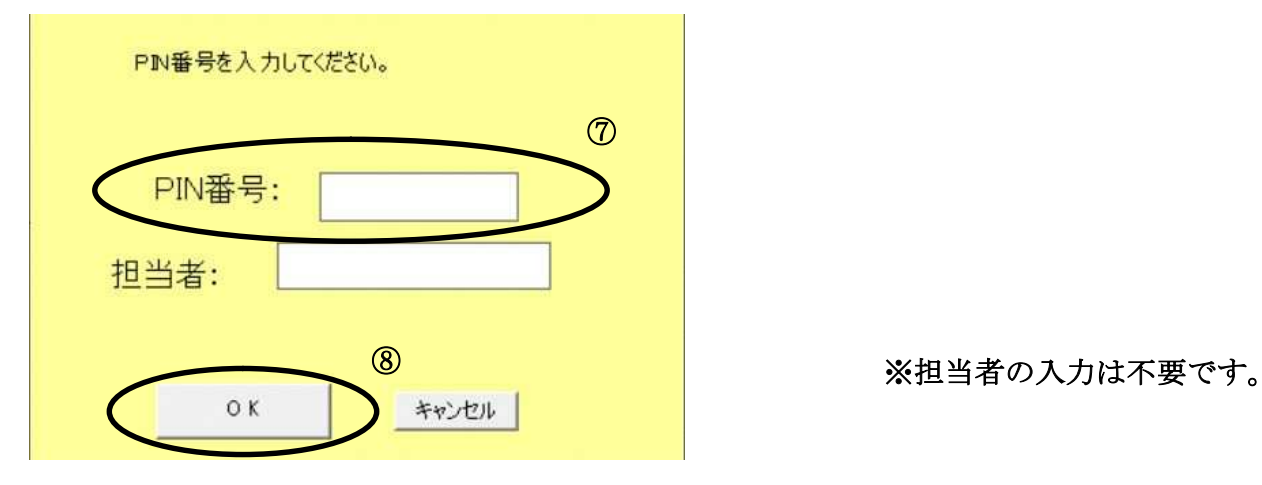

## 電子入札システムへのログイン

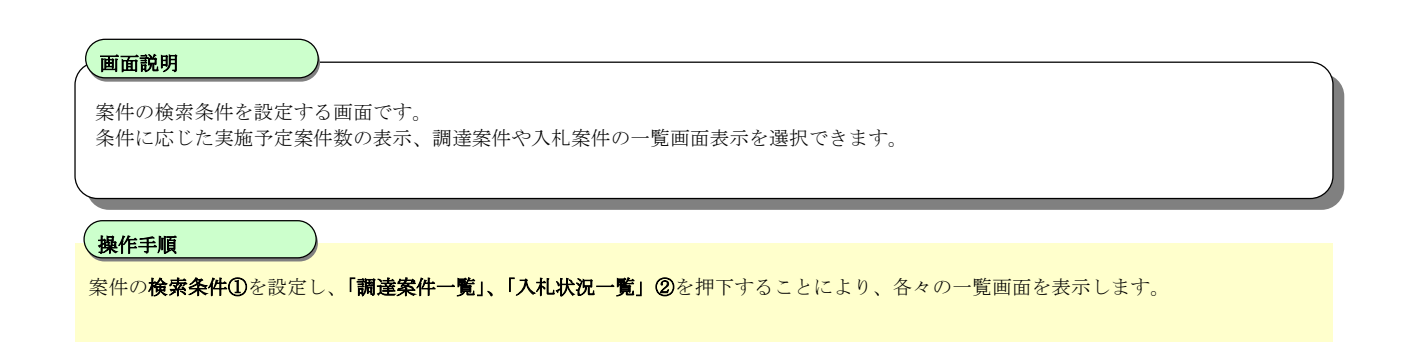

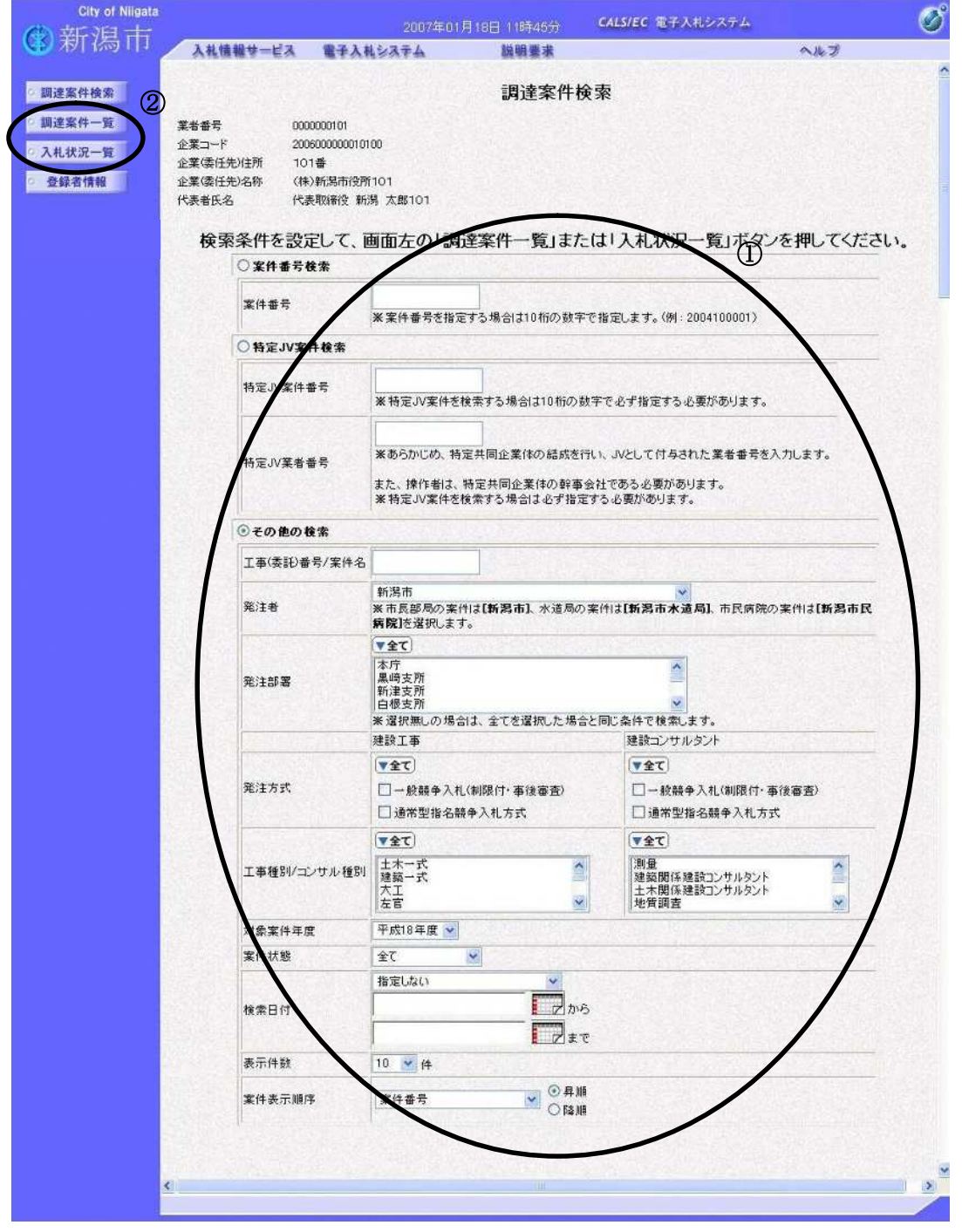

# **1.2.2.**案件の検索

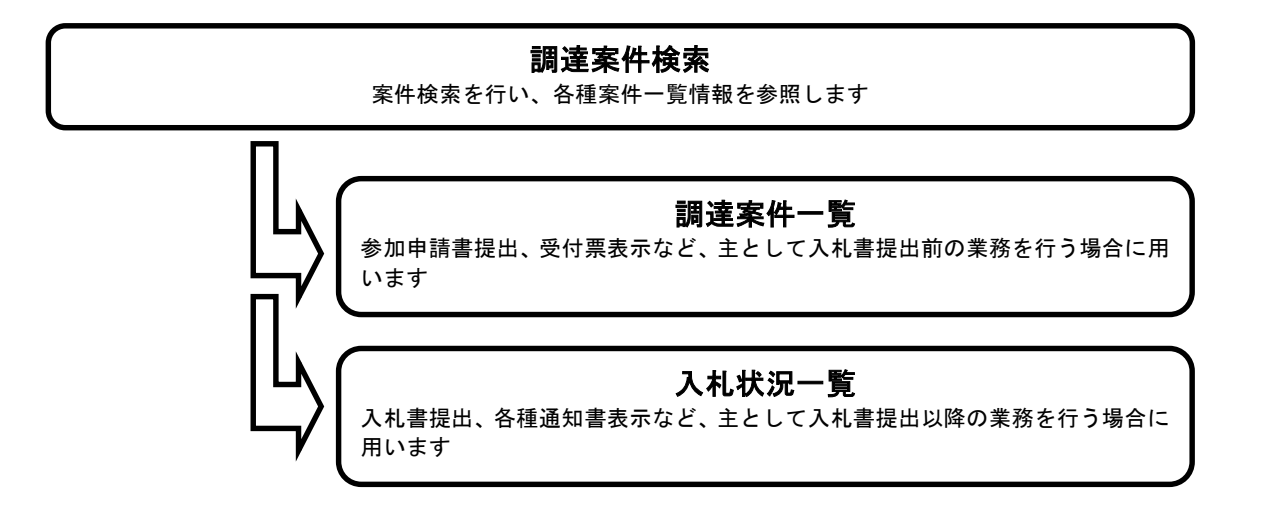

#### 案件の検索

#### 画面説明

案件の検索条件を設定する画面です。 条件に応じた調達案件や入札案件の一覧画面表示を選択できます。

# 、操作手順<br>-

案件の検索条件を設定し、左メニューの「**調達案件一覧」、「入札状況一覧」①**を押下することにより、案件一覧画面を表示します。

#### ・画面上の条件検索項目について

検索条件の設定は、次のように行います。

案件番号がわかっている場合

すでに、入札情報サービス等の検索機能で、入札公告を参照し、案件番号がわかっている場合は、案件番号を直接指定することによ り、該当の案件のみ表示させることができます。その場合、「案件番号検索」のラジオボタンを選択し、「案件番号」欄に 10 桁の数字 を入力します。

・ 特定 JV 案件の場合

特定 JV 案件の場合は、事前に、JV 結成の手続きを行っておく必要があります。「特定 JV 案件検索」のラジオボタンを選択し、

- 対象となる案件の案件番号と、通知されている特定 JV 業者番号を両方入力します。
- ・ その他の検索

「その他の検索」ラジオボタンを選択した場合は、その他の検索条件を任意に設定して検索を行います。

#### [便利な検索機能]

画面上部にある、「入札情報サービス」の部分をクリックすると、入札情報サービスの入札公告・入札情報画面が別ウインドウに表示され ます。

入札公告・入札情報検索画面で、検索条件として、業者番号を指定すると、登録されている資格(工種、ランク、格付点数、所在区分等) に応じて、参加可能な案件を検索することができます。

なお、入札公告・入札情報検索画面は、入札・契約情報のページにある、「入札公告・入札情報」からリンクされているページと同一です。 電子入札システムにログインしていない状態でも、入札・契約情報のページから入っていただければ、ログインせずに公告案件の検索が可 能です。

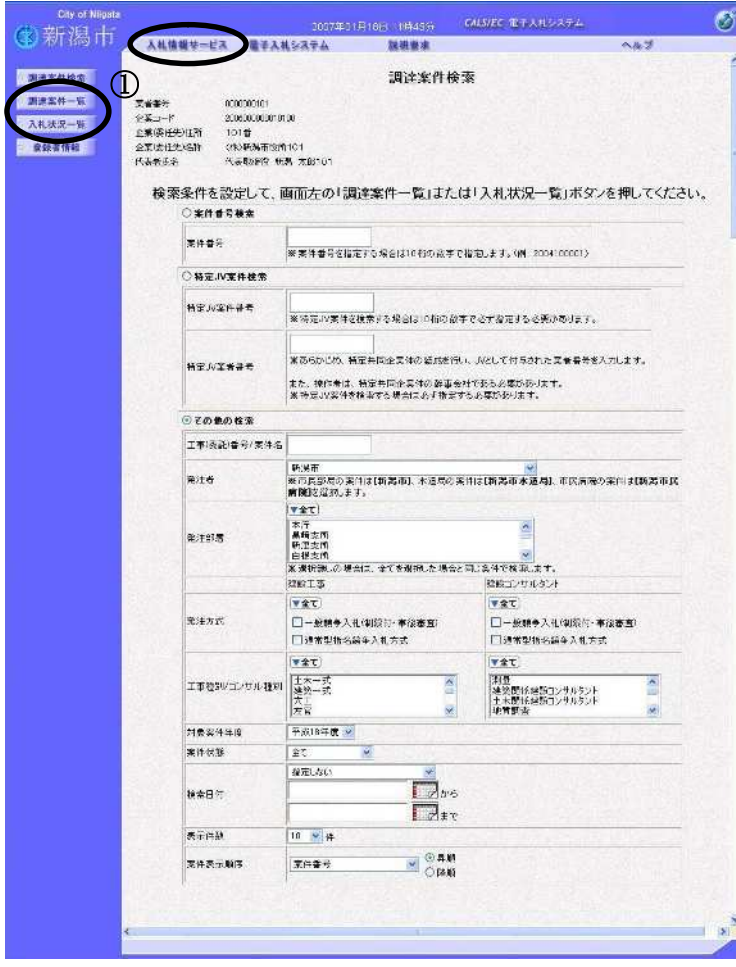

### 調達案件一覧画面

#### 画面説明

案件検索画面で設定した条件に該当する案件情報の一覧を表示します。 主として、入札書提出前の業務を行う場合に使用します。

#### Ì 操作手順

この画面より、参加申請書の提出、受付票/通知書の表示を行う案件の選択を行います。

・左メニュー項目について 調達案件検索:案件検索画面に遷移します 調達案件一覧:現在の画面 入札状況一覧:入札書提出以降の業務を行う一覧画面に遷移します。

#### ・ページインデックスについて

ページインデックスリンク①押下により表示件数×ページインデックス番号の案件が表示されます。 例:表示件数が 10 件で 3 リンク押下時は 31 から 40 件までが表示されます。

・ 公告の表示

一覧の案件名のリンク部分をクリックすると、入札情報サービスにて公開されている、公告案件の詳細画面が別ウインドウに表示されます。 該当案件の入札スケジュール等(各種締切日時や、事前公開の場合には予定価格、入札参加資格要件等)の情報を参照できます。

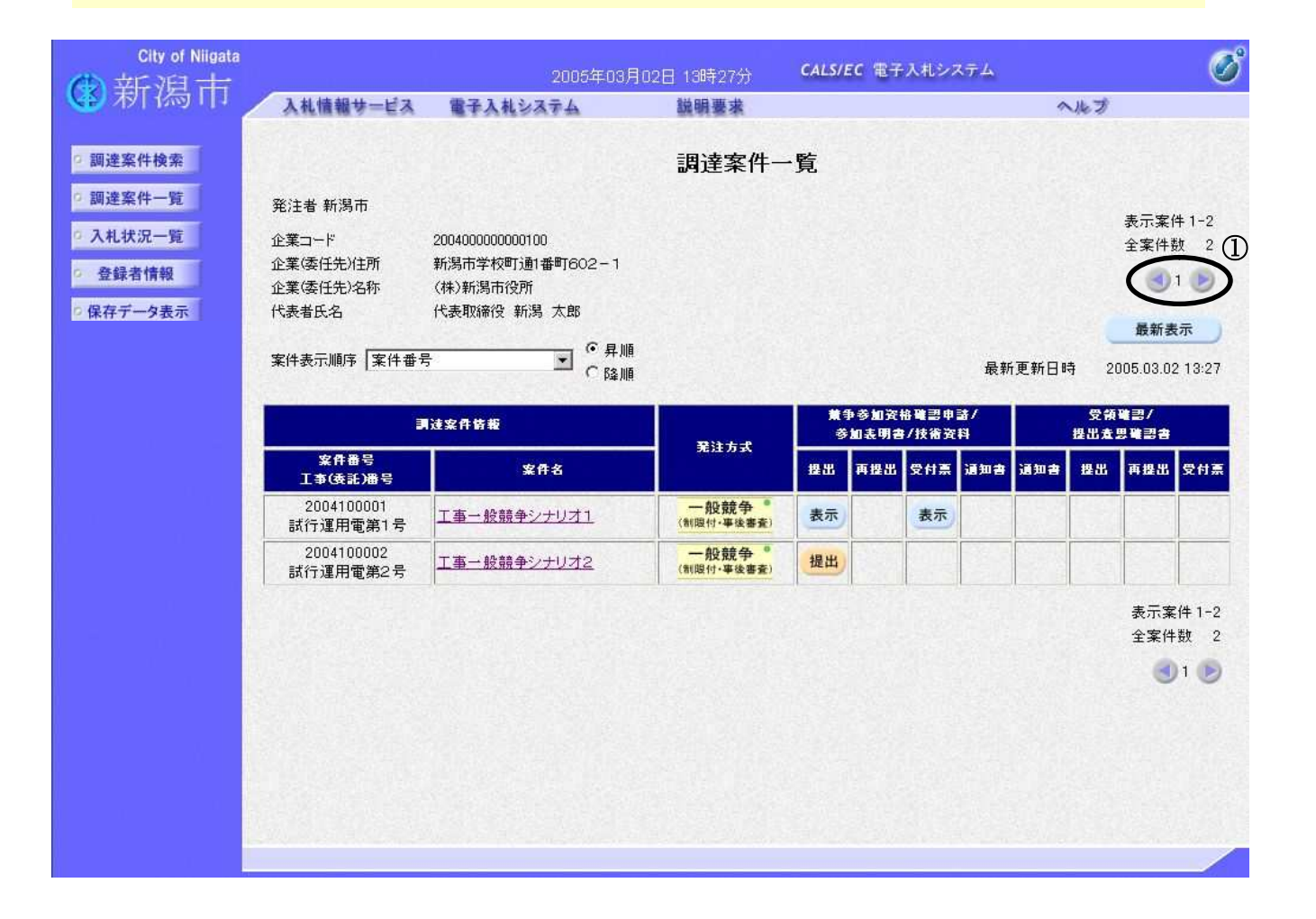

### 入札状況一覧画面

#### 画面説明

案件検索画面で設定した条件に該当する案件情報の一覧を表示します。 主として、入札書提出以降の業務を行う場合に使用します。

#### Ĭ 操作手順

この画面より、入札書の提出(辞退届)、受付票の表示、各種通知書の表示を行う案件の選択を行います。

・左メニュー項目について 調達案件検索:案件検索画面に遷移します 調達案件一覧:入札書提出前の業務を行う一覧画面に遷移します 入札状況一覧:現在の画面

### ・ページインデックスについて

ページインデックスリンク①押下により表示件数×ページインデックス番号の案件が表示されます。 例:表示件数が 10 件で 3 リンク押下時は 31 から 40 件までが表示されます。

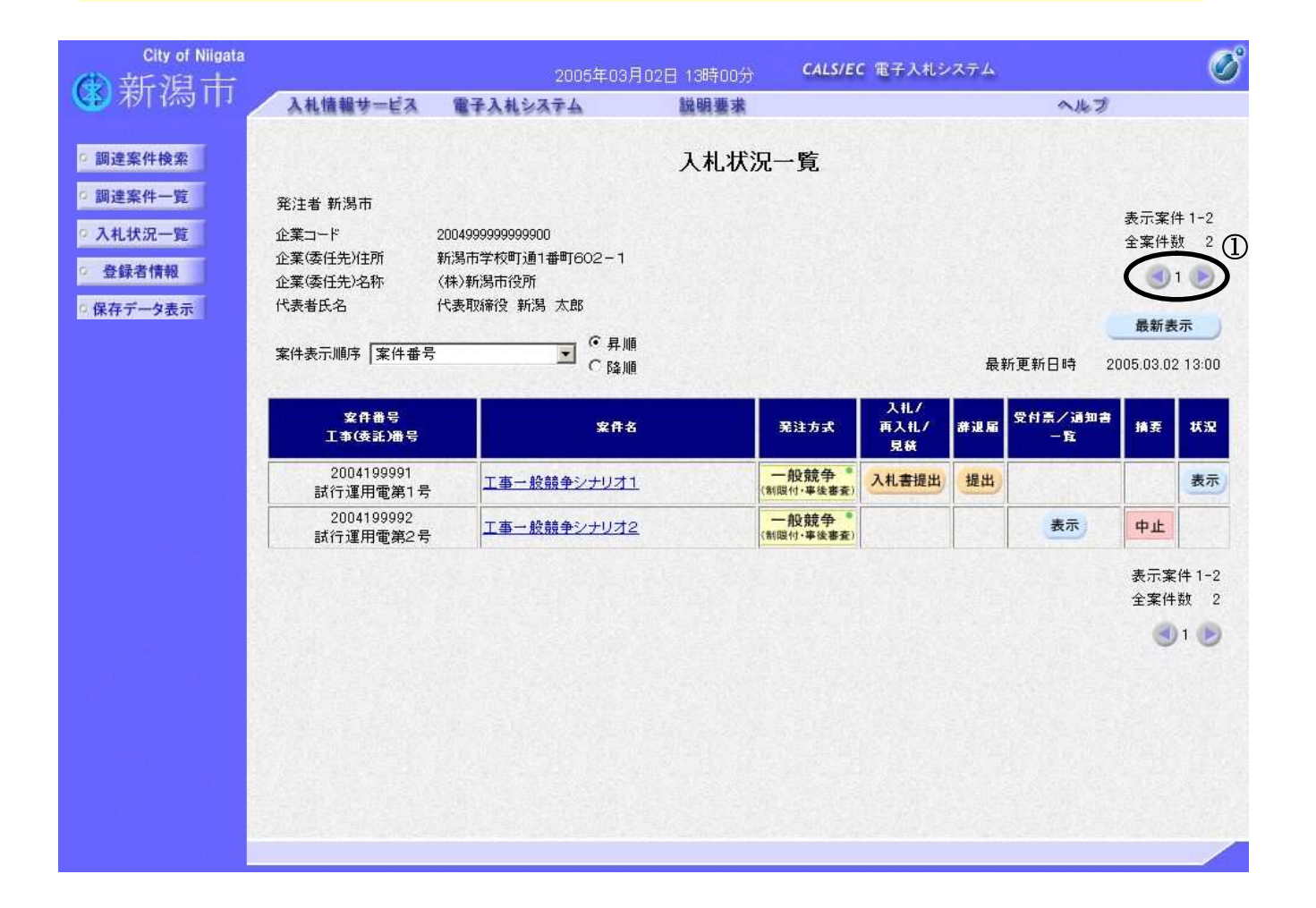